# **Project Management**

- [Project Deletion](#page-0-0)
- [Selecting Files for Deletion](#page-0-1)
- [Project Import and Export](#page-2-0)

## <span id="page-0-0"></span>Project Deletion

A project may be deleted from the Partek Flow server using the button on the upper right side of the Project View page (Figure 1).

| 量<br>Flow<br>Projects $\sim$<br>Queue $\vee$<br>Help $\sim$                                                                                                    | $\bullet$<br>Morgan Smith $\sqrt{}$                                                              |
|----------------------------------------------------------------------------------------------------|--------------------------------------------------------------------------------------------------|
| Home > Bulk RNA-Seq 5-AZA (Collaborator)                                                                                                    | හි                                                                                               |
| <b>Data viewer</b><br><b>Attachments</b><br>Metadata<br><b>Project settings</b><br>Notebook<br><b>Analyses</b><br>Log                                                                                                    | Toggle collapse mode<br>$\blacksquare$ Toggle task stacking                                      |
| 侮<br>$00\frac{9}{7}$<br>$00\frac{9}{7}$<br><b>STAR</b><br>Quantify to<br>Trim bases<br><b>Filter features</b><br>mRNA<br>Trimmed reads<br>Aligned reads<br><b>Filtered counts</b><br>Gene counts<br>annotation model<br>亜<br>吐<br>이렇<br>Pre-alignment<br>Post-alignment<br><b>Transcript counts</b><br>QA/QC<br>QA/QC | Export project<br>$- - - +$<br><b>GSA</b><br>Normalize counts<br>Normalized counts<br><b>PCA</b> |

Figure 6. Archiving or deleting a project

Alternatively, you can also delete your projects directly from the Homepage by clicking **Delete project** under the Actions column (Figure 2).

| Flow  <br>$\bullet$ Morgan Smith $\sim$<br>Queue v Projects v Help v                                                                        |                                       |                |               |                       |           |                |                                                                                   |                     |  |  |
|----------------------------------------------------------------------------------------------------|---------------------------------------|----------------|---------------|-----------------------|-----------|----------------|-----------------------------------------------------------------------------------|---------------------|--|--|
| Home                                                                                                    |                                       |                |               |                       |           |                |                                                                                   |                     |  |  |
| <b>Co</b> Transfer files<br>+ New project<br>Repository summary: 5 projects, 25 samples, and 76,025 cells<br>Currently showing all projects |                                       |                |               |                       |           |                |                                                                                   |                     |  |  |
| <b>Optional columns</b>                                                                                                    | Search project names and descriptions |                |               |                       |           |                |                                                                                   | <b>Clear search</b> |  |  |
|                                                                                                    | Project name 1                        | Owner 1        | Your role 1   | Last modified JF      | Size 11   | <b>Actions</b> | Search by -- Select --                                                            | $\checkmark$        |  |  |
|                                                                                                    | Arthritis scRNA-Sea                   | Morgan Smith   | Project owner | 13 Oct 2023, 03:00 PM | 0B        |                | No criteria applied<br>Open in new tab<br>Export project<br><b>Delete</b> project |                     |  |  |
|                                                                                                    | <b>Bulk RNA-Seq 5-AZA</b>             | Matt Luberti   | Collaborator  | 13 Oct 2023, 02:51 PM | 292.11 MB |                |                                                                                   |                     |  |  |
|                                                                                                    | Visium Tonsil Gene+Protein (n=2)      | Alex Rutkovsky | Collaborator  | 13 Oct 2023, 01:45 PM | 7.05 GB   |                |                                                                                   |                     |  |  |

Figure 7. Deleting project from the Home page

## <span id="page-0-1"></span>Selecting Files for Deletion

After clicking the **Delete project**, a page displaying all the files associated with the project appears. Clicking the triangle will expand the list. Select the files to be deleted from the server by clicking the corresponding checkboxes next to each file (Figure 3). By default, all output files generated by the project will be deleted.

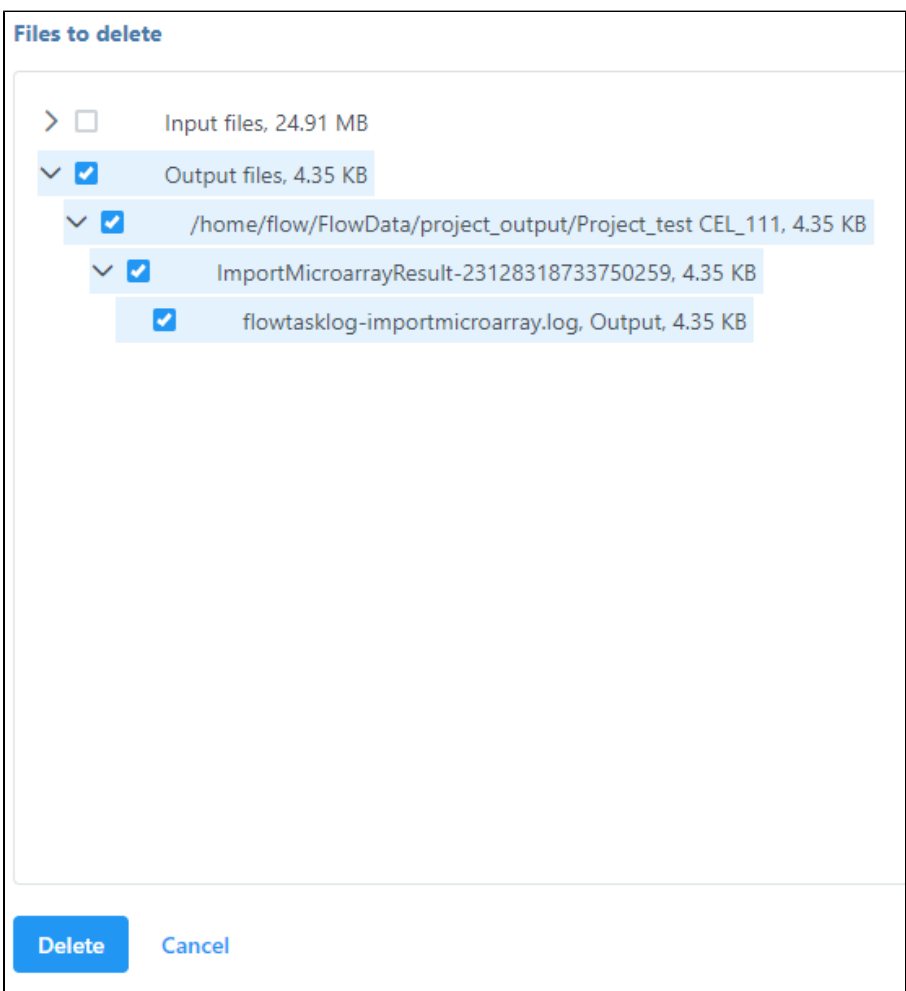

Figure 8. Select files to delete

If you wish to delete the input files associated with the project, you can do that as well by clicking the **Input files** checkbox. Note that a warning icon **and** ap pears next to input files that are used in other projects (Figure 4). These cannot be deleted until all projects associated with them are deleted.

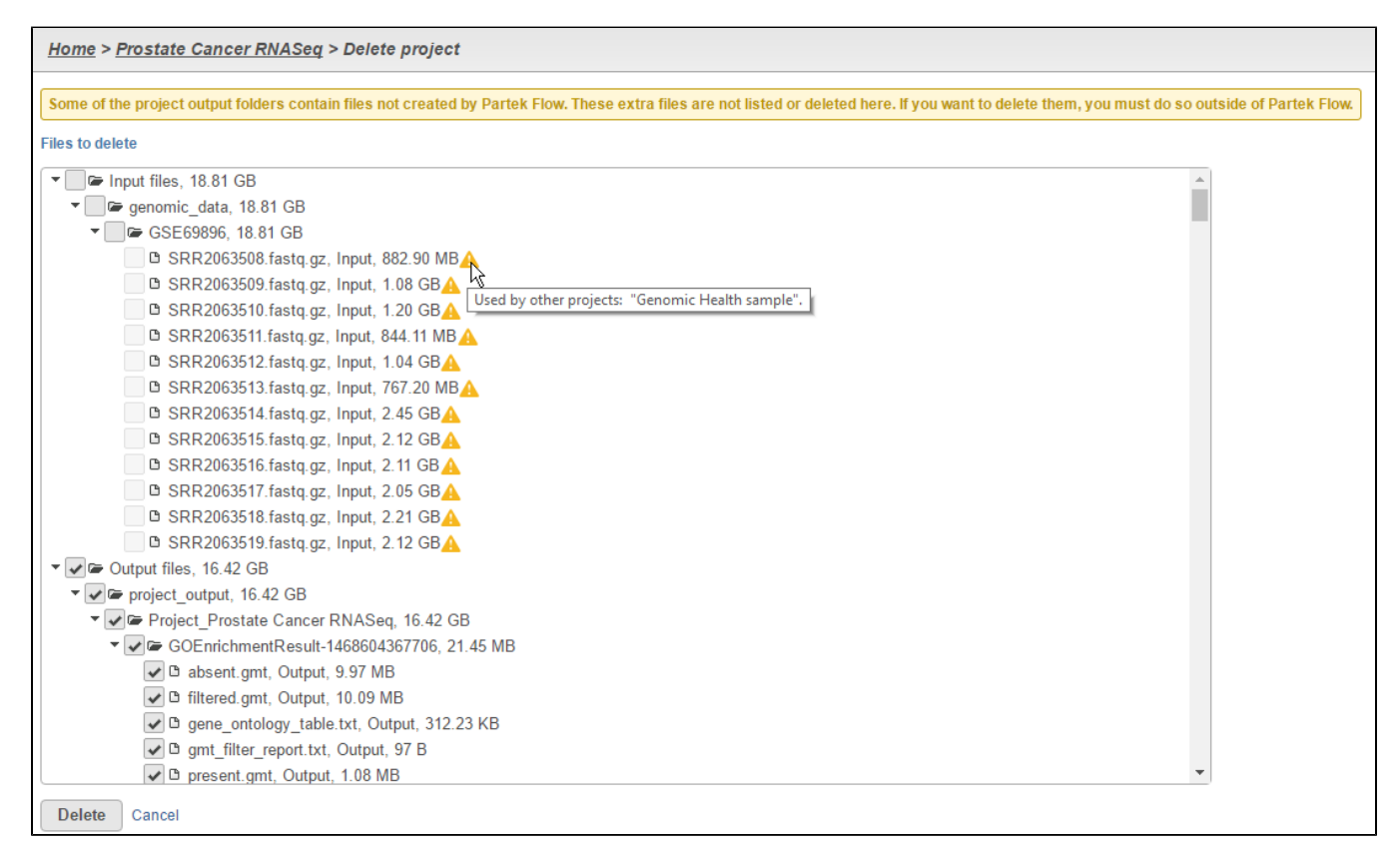

Figure 9. Input files used in different projects cannot be deleted

## <span id="page-2-0"></span>Project Import and Export

Every project can be exported before it is removed from the server. By exporting old projects, you can free up some storage on your server. You can import the exported project back into Partek Flow later if needed.

#### **Exporting a Project**

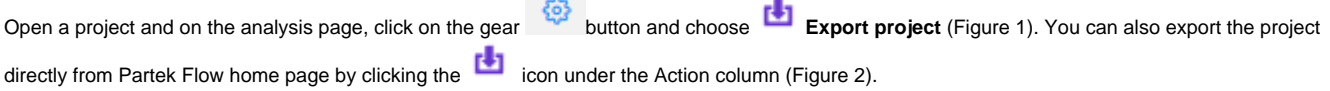

**Contract** 

When you export a project, you will be asked whether to include library files to export or not. If you choose **Yes**, the current version of library files used in the project will be archived and you can reproduce the result when you later import the project and re-do the analysis. However, it will make the archive size bigger. If you choose **No**, the library files will not be exported. Note that when you import the project later, you can only use the available version of needed library files to re-do the same analysis, and the results might not be the same.

#### **Importing a Project**

The **Import project** option is under Projects drop-down menu on the top of the Partek Flow page (Figure 5). This can be accessed on any Partek Flow page.

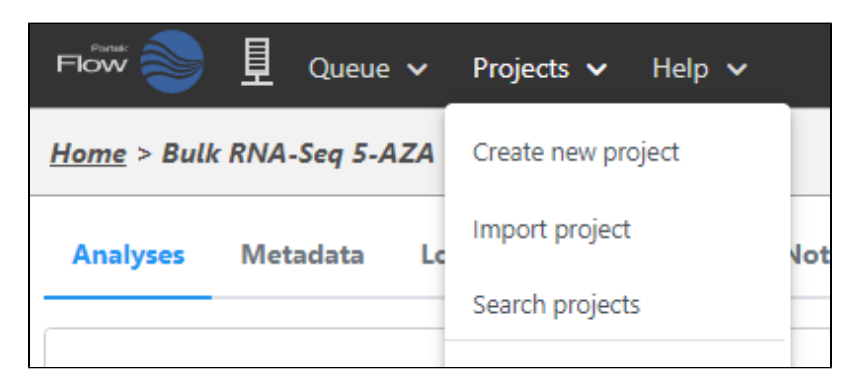

Figure 10. Import project menu

The input of this option is the zipped file of the exported project. Browse to the file location which can either be the Partek Flow server, a local machine, or a URL. The zip file first needs to be uploaded to the Partek Flow server (if it is not on the server already), and then Partek Flow will unpack the zip file into a project. The project name will be the same as the exported project name. If the project with the same name already exists, the imported project will have a number appended to it (e.g., ProjectName\_1).

The owner of the imported project will be the user that imported it.

[« The Attachments Tab](https://documentation.partek.com/display/FLOWDOC/The+Attachments+Tab) [Importing a GEO / ENA Project »](https://documentation.partek.com/pages/viewpage.action?pageId=14746648)

#### Additional Assistance

If you need additional assistance, please visit [our support page](http://www.partek.com/support) to submit a help ticket or find phone numbers for regional support.

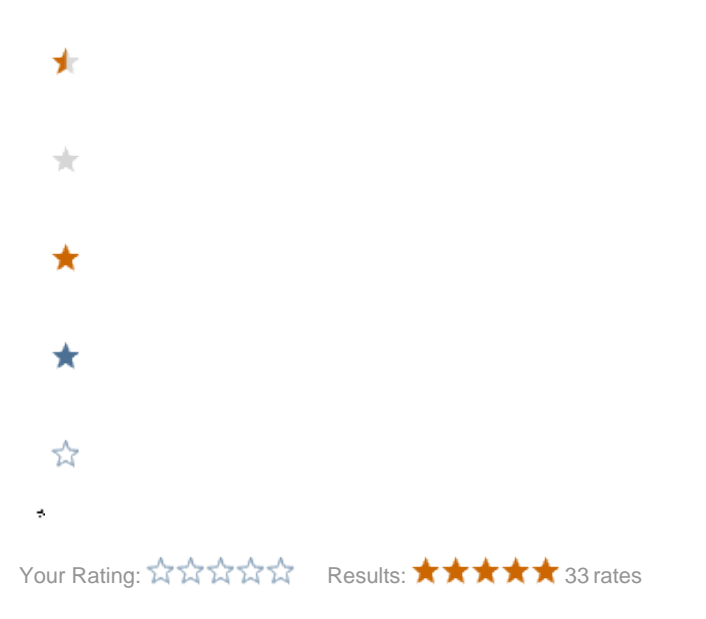